## **HƯỚNG DẪN THANH TOÁN TRỰC TUYẾN ĐÓNG BHXH, BHYT, BHTN, BHTNLĐ-BNN TRÊN CỔNG DỊCH VỤ CÔNG QUỐC GIA**

Vừa qua, BHXH Việt Nam đã tích hợp, cung cấp dịch vụ thanh toán trực tuyến "Đóng bảo hiểm xã hội (BHXH) bắt buộc, bảo hiểm y tế (BHYT), bảo hiểm thất nghiệp (BHTN), bảo hiểm tai nạn lao động - bệnh nghệ nghiệp (BHTNLĐ-BNN)" dành cho đơn vị sử dụng lao động trên Cổng Dịch công Quốc gia (DVCQG). BHXH Việt Nam hướng dẫn thực hiện dịch vụ thanh toán trực tuyến này, cụ thể như sau:

Truy cập Cổng DVCQG (dichvucong.gov.vn), **đăng nhập bằng tài khoản của đơn vị sử dụng lao động** (sử dụng USB ký số):

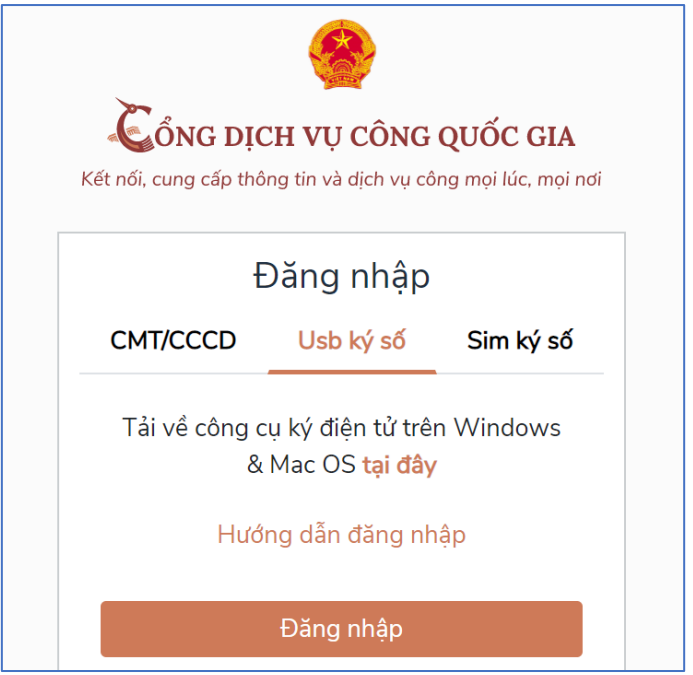

Sau khi đăng nhập thành công, chọn menu **Thanh toán trực tuyến** Chọn **Đóng BHXH, BHYT, BHTN, BHTNLĐ-BNN,** màn hình hiển thị giao diện sau:

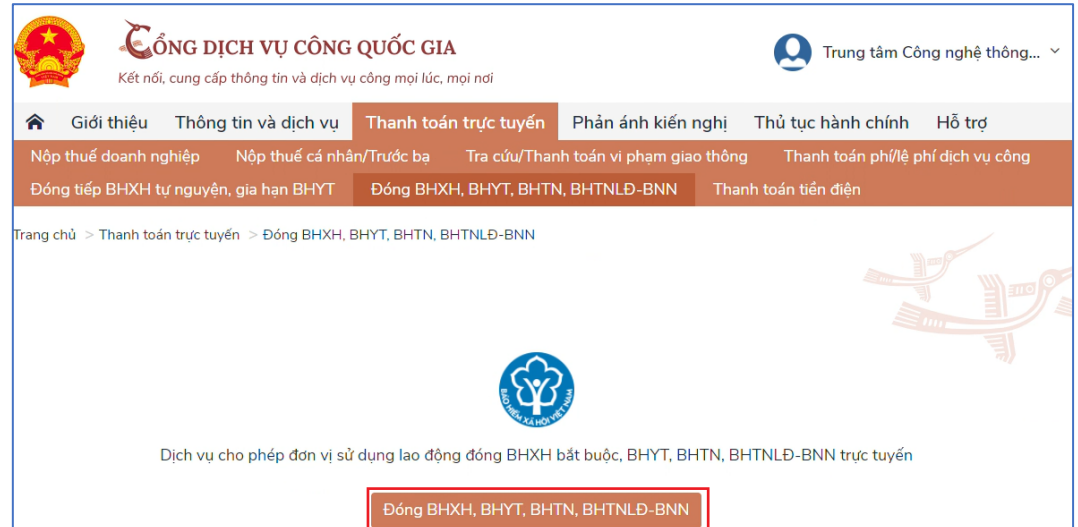

Nhấn vào nút "**Đóng BHXH, BHYT, BHTN, BHTNLĐ-BNN**", hệ thống sẽ yêu cầu thêm thông tin đơn vị (chỉ cần thực hiện thêm thông tin đơn vị khi thực hiện thanh toán lần đầu, các lần thanh toán sau thông tin đơn vị đã được lưu).

Tại màn hình "**Tiện ích**", nhấn vào nút "**Thêm thông tin đơn vị**"

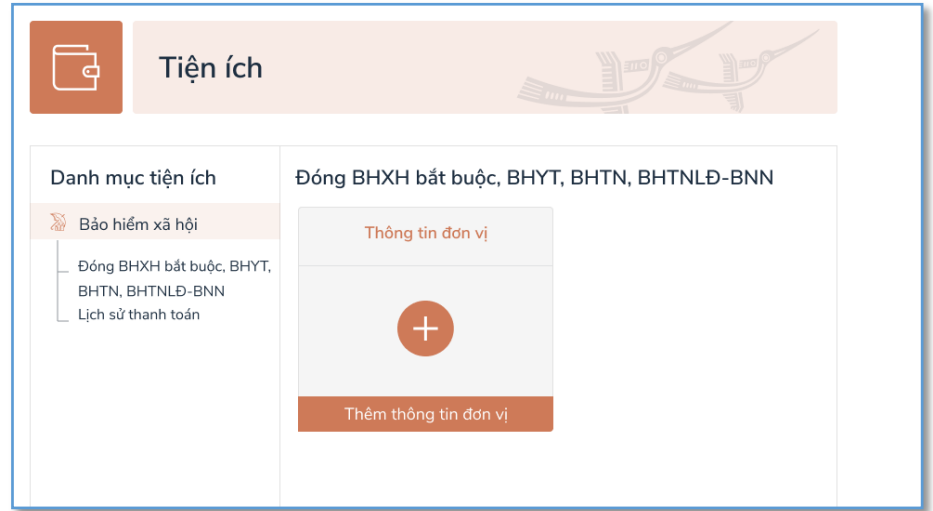

Nhập **Mã đơn vị, Mã cơ quan BHXH** để tra cứu và cập nhật thông tin. Sau khi cập nhật thông tin đơn vị, bấm vào nút **"Đóng BHXH"**

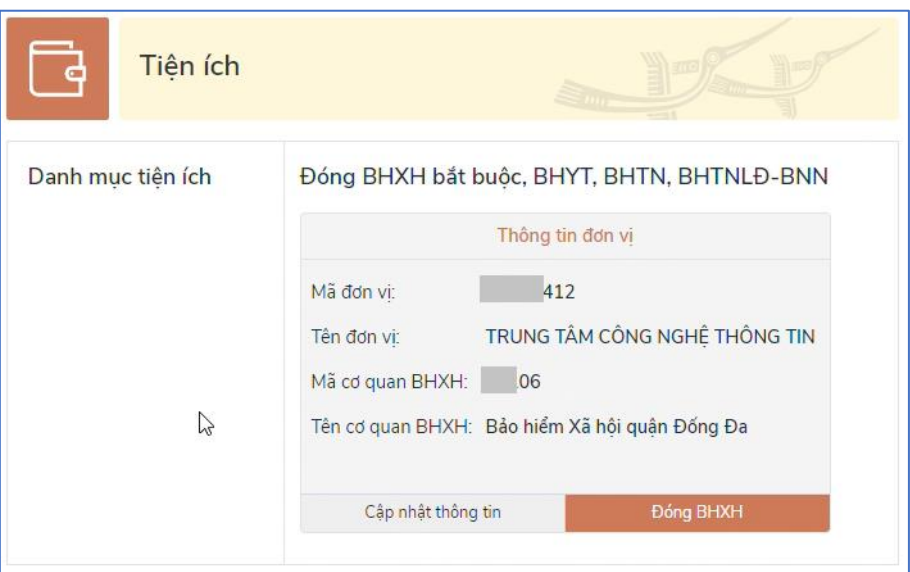

Hệ thống sẽ hiển thị thông tin đóng BHXH bắt buộc, BHYT, BHTN, BHTNLĐ-BNN:

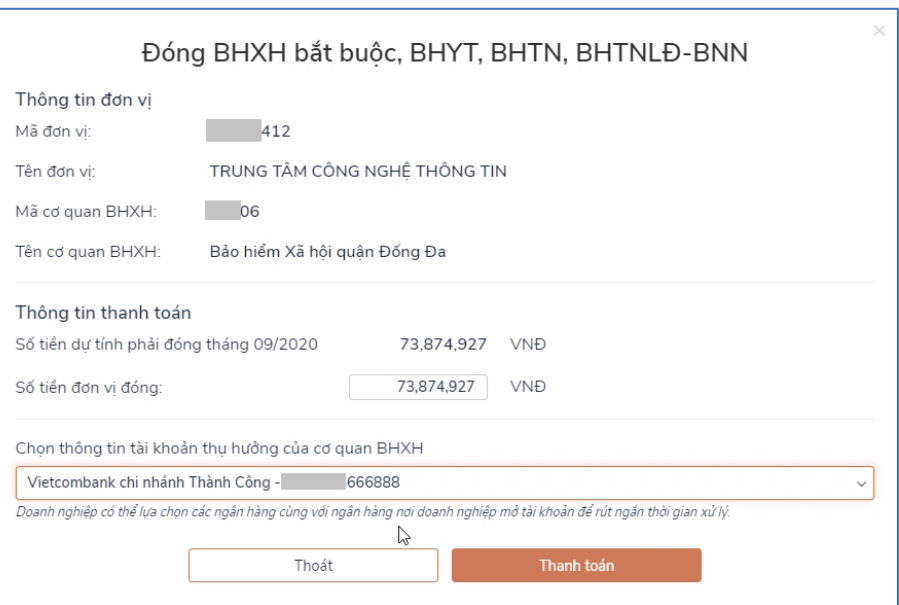

- + Chỉnh sửa số tiền đơn vị đóng nếu đơn vị có nhu cầu thay đổi số tiền.
- + Chọn thông tin tài khoản hưởng thụ của cơ quan BHXH.
- + Click "**Thanh toán**" để thực hiện thanh toán.

Hệ thống chuyển sang giao diện Payment Platform:

Tại đây, chọn ngân hàng/trung gian thực hiện thanh toán. (Ví dụ chọn ngân hàng Vietcombank)

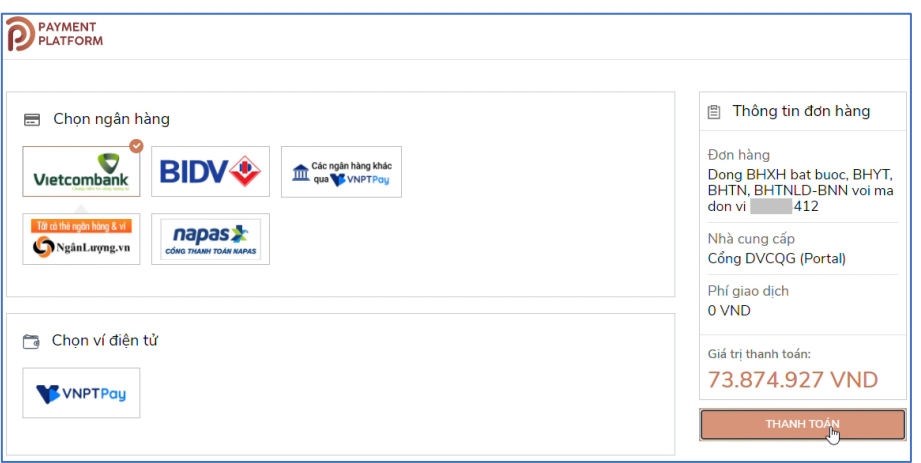

Click **Thanh toán**, màn hình chuyển sang giao diện Payment Gateway của Vietcombank. Tại đây, đăng nhập bằng tài khoản của đơn vị sử dụng lao động:

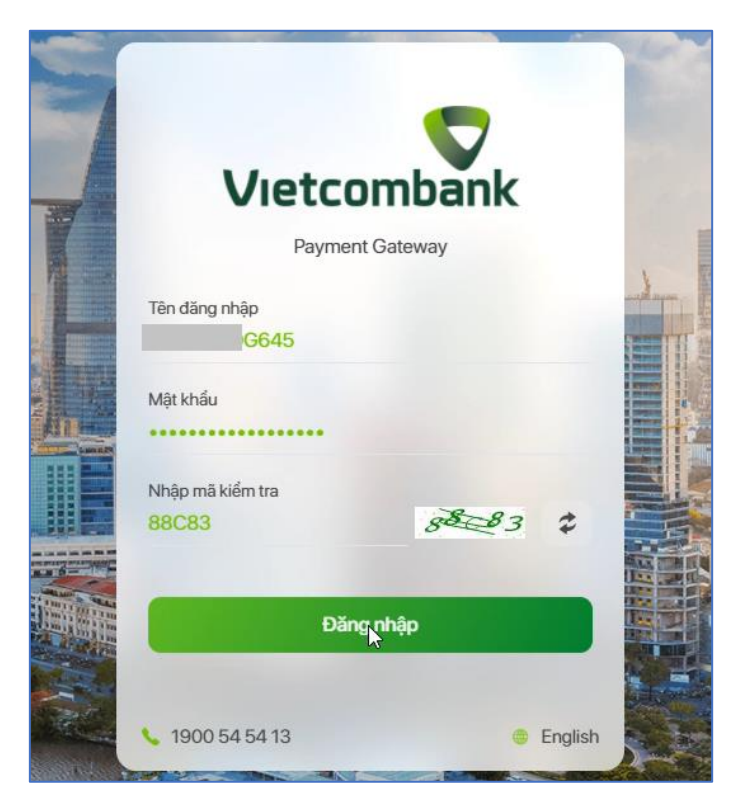

**Lưu ý:** *Đơn vị sử dụng lao động có thể yêu cầu ngân hàng hỗ trợ trong việc phân quyền thanh toán trực tiếp đối với tài khoản ngân hàng của đơn vị để thực hiện thanh toán trên Cổng Dịch vụ công Quốc gia.*

Đăng nhập thành công, màn hình sẽ hiển thị thông tin thanh toán để đơn vị kiểm tra:

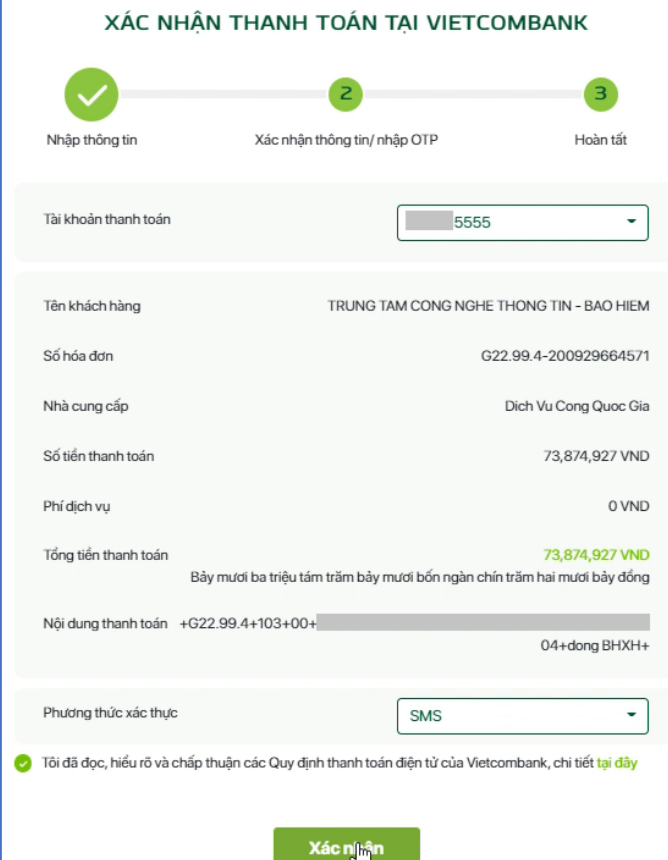

Tích vào "*Tôi đã đọc, hiểu rõ và chấp nhận các Quy định thanh toán điện tử của Vietcombank...*", bấm **Xác nhận,** hệ thống sẽ gửi mã xác thực (OTP), nhập mã xác thực vào màn hình dưới:

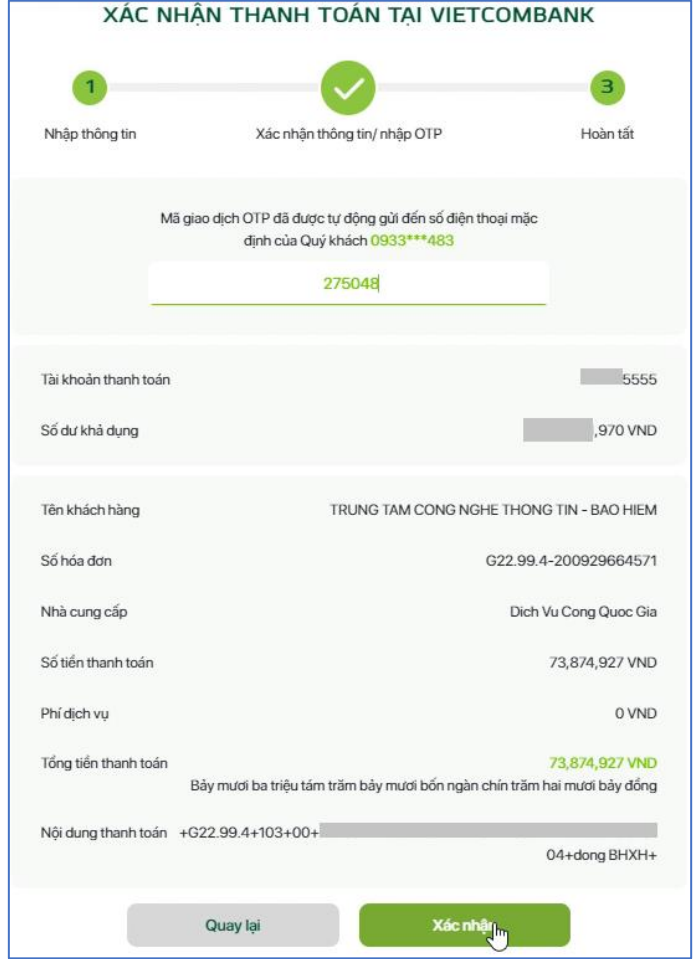

Nhấn vào nút "**Xác nhận**", màn hình chuyển lại về giao diện của Cổng Dịch vụ công Quốc gia thông báo kết quả giao dịch:

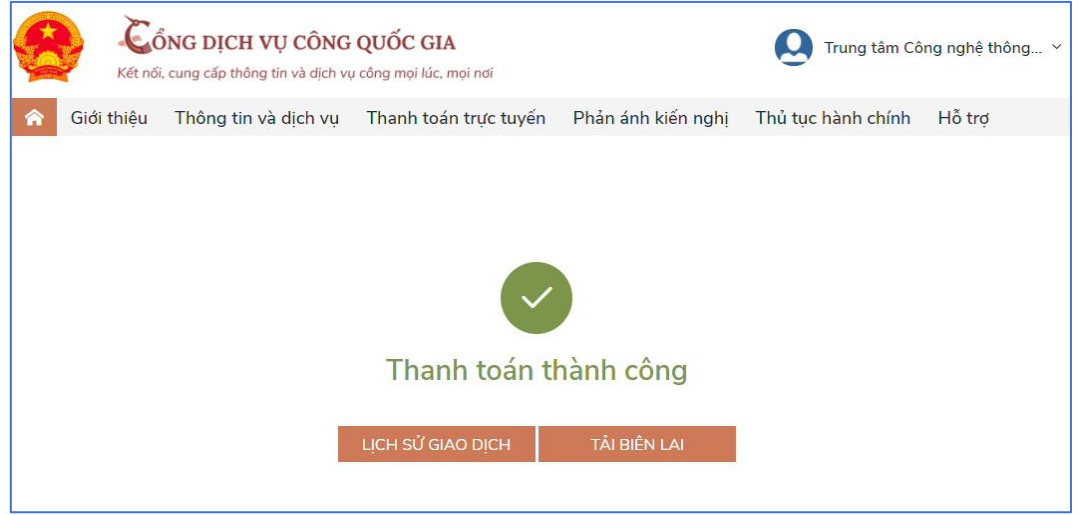

+ Nhấn "**Tải biên lai**" để tải về biên lai thanh toán.

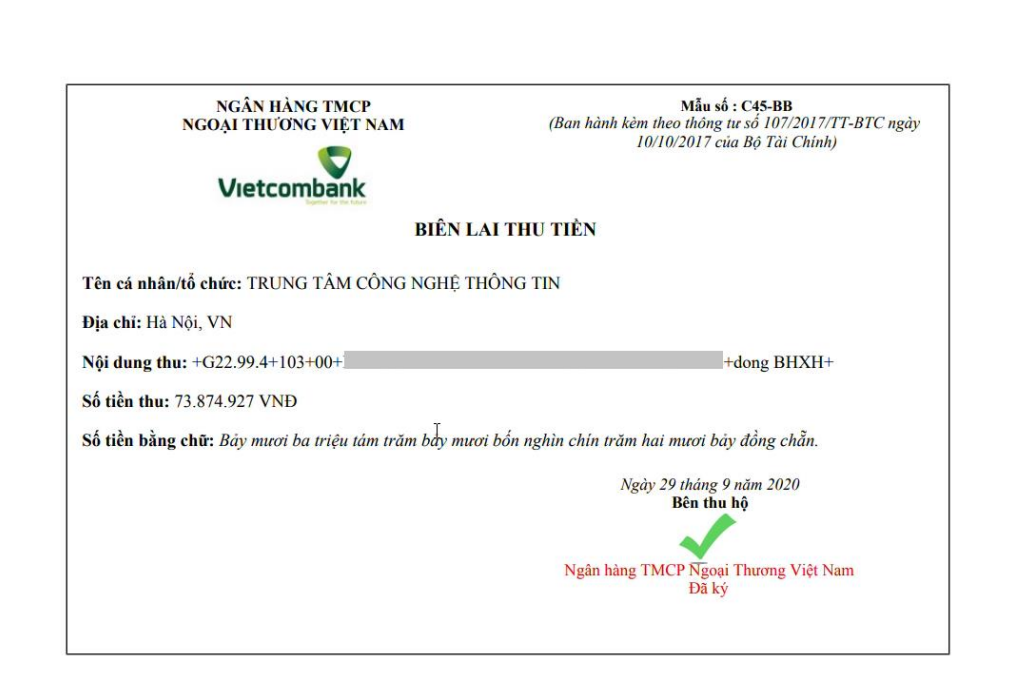

+ Nhấn "**Lịch sử giao dịch**" để xem lại lịch sử các lần giao dịch. Tại màn hình lịch sử giao dịch, đơn vị có thể tải lại biên lai thanh toán (nếu cần) bằng cách nhấn vào dòng chữ "Xem biên lai" như hình dưới:

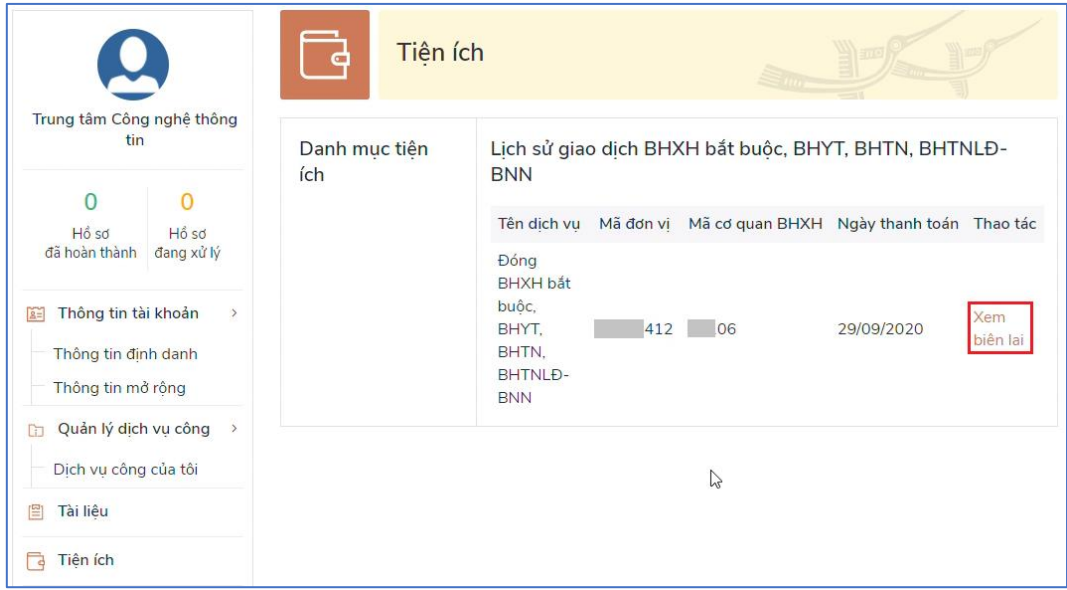

Sau khi thực hiện thanh toán thành công, Hệ thống giao dịch điện tử của BHXH Việt Nam sẽ gửi tin nhắn thông báo tới số điện thoại mà đơn vị sử dụng lao động đã đăng ký với cơ quan BHXH.

Như vậy, chỉ với những thao tác đơn giản, đơn vị sử dụng lao động đã có thể thực hiện việc đóng tiền tham gia BHXH bắt buộc, BHYT, BHTN, BHTNLĐ-BNN cho người lao động một cách nhanh chóng, an toàn và thuận tiện./.